## RuggedJet

## **RJ-3050**

**User's Guide** 

**English** 

Thank you for purchasing the Brother RuggedJet RJ-3050 mobile printer. Read the included User's Guide and Product Safety Guide, before using the printer. For detailed operation instructions, see the Online User's Guide (Brother Solutions Center at http://support.brother.com/). We suggest that you keep these documents in a handy place for future reference. To download the latest manuals, please visit the Brother Solutions Center (http://support.brother.com/), where you can also download the latest drivers and utilities for your printer, read FAQs and troubleshooting tips or learn about special printing solutions.

LBD531001

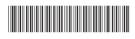

## **Unpacking the RJ-3050**

Check that the package contains the following before using the printer.

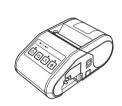

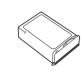

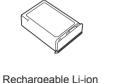

Belt clip

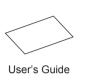

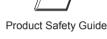

## **General Description**

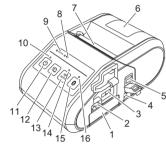

- Battery compartment Battery cover latch Mini-USB port AC/DC connector
- Cover open lever RD Roll compartment cover Paper outlet
- Battery indicator STATÚS indicator 10 POWER indicator
- 11 ( Power) button (To turn the printer on/off)
- 12 † (Feed) button (To feed the paper or print the
- printer settings) 14 Wi-Fi indicator
- 15 Bluetooth button (To communicate with your Bluetooth-equipped
- computer/adapter or your network access point/router) 16 Bluetooth indicator

## **Using the Rechargeable Li-ion Battery**

Installing the Rechargeable Li-ion Battery

Make sure that the cover latch is lifted up, and then insert the battery into the battery compartment with the battery cover attached to the battery. Make sure that the terminal end of the battery is facing inward.

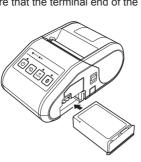

With the battery inserted and while pushing the battery lightly, lower the cover latch until it clicks locking the battery in place.

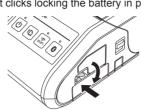

### Removing the Rechargeable Li-ion Battery

While pushing the battery lightly, lift the cover latch to unlock the battery, and

## **Turning the Printer On or Off**

On: Press and hold the Power button until the POWER indicator is lit in green. Off: Press and hold the Power button until the STATUS indicator is lit in red.

When turning the printer off, keep the AC adapter connected or the batteries installed until the STATUS indicator goes off.

# Charging the Rechargeable Li-ion Battery

- 1. Make sure that the printer is turned off.
- Make sure that the rechargeable Li-ion battery is installed in the printer.
- Use the AC adapter and AC power cord to connect the printer to an AC power outlet (see Connecting to an AC Power Outlet (Optional)), or use the car adapter to connect the printer to a DC power outlet (see Connecting to a DC Power Outlet (Optional)).
- **4.** The battery indicator light is orange when the battery is charging. When the rechargeable Li-ion battery is fully charged, the battery indicator light turns off. Disconnect the AC adapter or car adapter from the AC/DC connector For details, see the Online User's Guide.

## Connecting to an AC Power Outlet (Optional)

Connect the printer to a nearby AC power outlet to charge the rechargeable

1. Connect the AC adapter to the printer

**LED Indicators** 

(off)

Example: **G**-

**POWER** 

G-

R-

0

0

0-

= Indicator is blinking

Indicator is off

0

R-

R-\\_\_-

(off)

(off)

G

- Connect the AC power cord to the AC adapter.
- Connect the AC power cord to a nearby AC power outlet (100 240 VAC, 50 60 Hz).

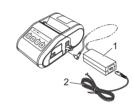

Indicator blinks 1 or 2 times in each color, then

Indicator is lit or blinking in any color or pattern

(Bluetooth)

B- 6

В

Once every

second)

(off)

(off)

= Indicator is blinking in green

WiFi(Wi-Fi)

(off)

B-

B-

(Once every

3 seconds)

В

B-

(Once every

second)

В

В

(off)

(off)

AC adapter AC power cord

### Connecting to a DC Power Outlet (Optional) Connect the printer to your vehicle's 12 V DC power outlet (cigarette lighter,

etc.) to charge the rechargeable battery

- 1. Connect the car adapter to the vehicle's 12 V DC power outlet. 2. Connect the car adapter to the printer

Car adapter

## NOTE

A battery charger (option) and cradle (option) can also be used for

## **Printing Receipts**

- Install the printer driver and software downloaded from the web page (See Installing the Drivers section.)
- 2. Make sure that the printer is powered using a charged battery.
- 3. Insert the RD Roll.
- 4. Press and hold the () (Power) button to turn the printer on. The POWER
- Connect the printer to a computer or handheld device using either a USB cable, Bluetooth, or Wi-Fi.
- **6** Print receipts.

For details, see the Online User's Guide.

## Inserting the RD Roll

1. Push and hold the cover open lever to open the RD Roll compartment

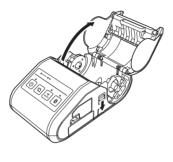

Open the roll guides by lifting up the roll guide adjustment lever (1) and pulling the roll guide outwards.
Insert an RD Roll into the RD Roll compartment with the roll feeding from the bottom as shown.

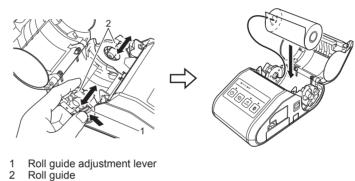

### **3.** While lifting up the roll guide adjustment lever (1), push in both roll guides (2) to the roll width. Make sure that RD Roll is positioned straight in the RD Roll compartment.

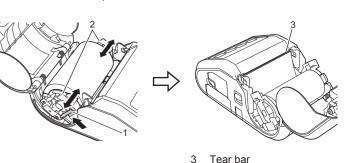

Close the RD Roll compartment by pressing down on the center of the

## cover until it latches. Removing the RD Roll

1. Push the cover open lever, and then open the RD Roll compartment

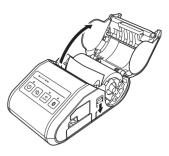

Open the roll guides by lifting up the roll guide adjustment lever (1) and pulling the roll guide (2) outwards. Remove the RD Roll.

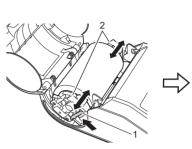

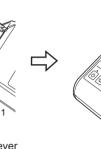

Roll guide adjustment lever Roll guide

# **Attaching the Belt Clip**

to the printer and secure the belt clip to your belt

When using the printer outside the office, you can attach the included belt clip

**1.** Secure the Phillips-head screws to the rear of the printer as shown.

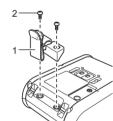

2. Attach the clip to your belt.

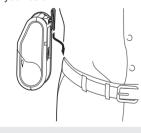

## **IMPORTANT**

- Make sure that the belt clip is attached securely to the printer. There is a risk of injury if the belt clip is not attached securely and the printer
- Make sure that the belt clip is attached securely to the wearer's belt. There is a risk of injury if the belt clip is not attached securely and the

## **Installing the Drivers**

Please install the printer driver and P-touch Editor, software before using the

- Download the installer from the following web page. www.brother.com/inst/
- screen instructions to complete the installation

Double-click the downloaded file to start the installation. Follow the on-

# **Wireless Network Connections**

**Bluetooth Connection** 

### **IMPORTANT** In order for the printer and your Bluetooth-equipped computer or adapter

to communicate, you must first pair the printer with the computer or handheld device using the Bluetooth management software

- **1.** Press and hold the (b) (Power) button to turn the printer on, and then press the Bluetooth button Use your Bluetooth management software to discover the printer.

# Wi-Fi Connection

## **IMPORTANT**

In order for the printer and your network access point or router to communicate, you must first install the printer driver and Printer Setting

1. Press and hold the (b) (Power) button to turn the printer on, and then press the Wi-Fi button. Wi-Fi communication is now available

### 0-Battery needs recharging 0-Rechargeable battery power: low (Twice every 4 seconds) Rechargeable battery power: half (Once every 4 seconds) Rechargeable battery power: full (off) Charging complete

Description

# Maintaining the Printer

Maintenance of the printer may be carried out as required. However, some environments may require that maintenance must be done more frequently (e.g. in dusty conditions).

■ Print Head Maintenance

(Battery)

G = Green

R = Red

B = Blue

Description

Power on

Error Print error

Feed error Cover open error Communication error Image processing error

Access point

Security error

Battery error

System error

Wireless on, not

Wireless on, connected

Pairing with Bluetooth

Formatting complete

(When [Print Data after

being Printed] is set to

In mass storage mode

Processing file in mass

Now setting WPS

Bluetooth on

Now resetting

Now cooling

storage mode

Initializing

[Erase])

connection error

Mass storage error

Roll cover open

Receiving data

Transferring data

Database search error No template error

Access point search error

O = Orange

Use a cotton swab to wipe the print head.

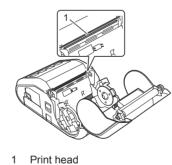

■ Roller Maintenance

Use a piece of cellophane tape to remove dirt from the roller.

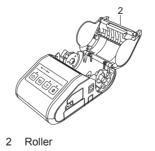

Paper Outlet Maintenance

If the paper outlet becomes dirty, press and hold the (1) (Power) button to turn the printer off and clean the paper outlet with a cloth slightly moistened with isopropyl alcohol.

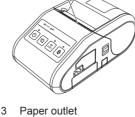

## 3 Paper outlet

## **Printing the Printer Set-up** Information

You can use the † (Feed) button to print a report that lists the following

- Program version Printer usage history
- Missing dot test pattern Printer setting information
- List of transferred data Network setting information

- You can use the Printer Setting Tool to set in advance which items will
- The node name appears in the Printer Settings. The default node name is "BRWxxxxxxxxxxxx". ("xxxxxxxxxxx" is based on your printer's MAC Address / Ethernet Address.)
- 1. Make sure that a roll of 3" (76.2 mm) receipt paper has been loaded and the RD Roll compartment cover is closed
- **2.** Turn on the printer.

NOTE

**3.** Press and hold the † (Feed) button until the POWER indicator starts

To print the Printer Set-up Information, we recommend to use 3" (76.2 This operation can also be performed using the Printer Setting Tool.

**Internet Addresses** 

For details, see the Online User's Guide.

Brother Global Web Site: http://www.brother.com Brother Developer Center: http://www.brother.com/product/dev/ For Frequently Asked Questions (FAQs), Product Support and Technical Questions, and Driver Updates and Utilities: http://support.brother.com/